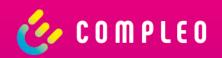

# Compleo eCONFIG

Instruction for use

#### General

The app simplifies for installers the installation process of an eBOX smart, professional & touch (generation 3).

#### Highlights

- Strong partners: The perfect companion for installers
- Easy handling: Convenient setup and configuration process
- Several use cases: For B2B and B2C use case available
- Available for free: Available on the Apple App Store & Google Play Store

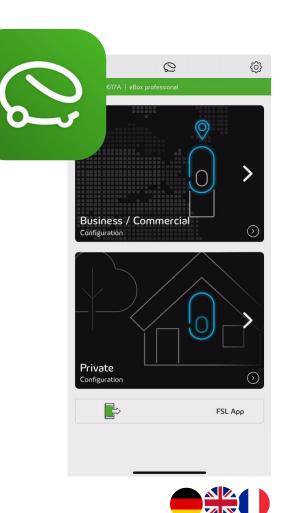

To **start** the set-up connect the eBOX to your smartphone via **Bluetooth**.

 $\nearrow$ 

Please make sure that at least the **firmware version 1.1** is installed on the eBOX, to configure

#### **Installer Journey**

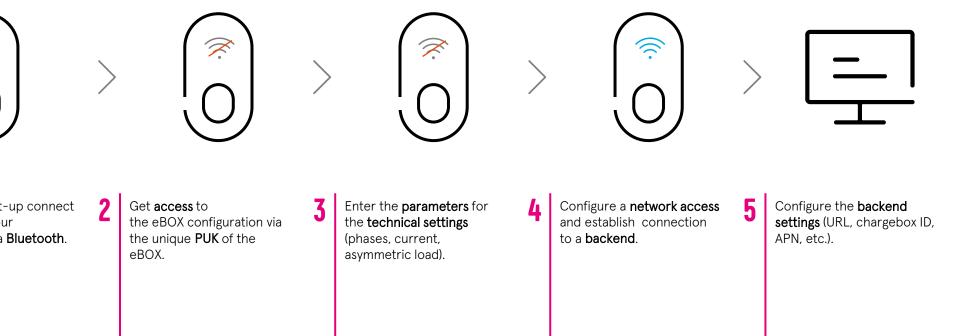

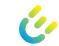

### Configuration

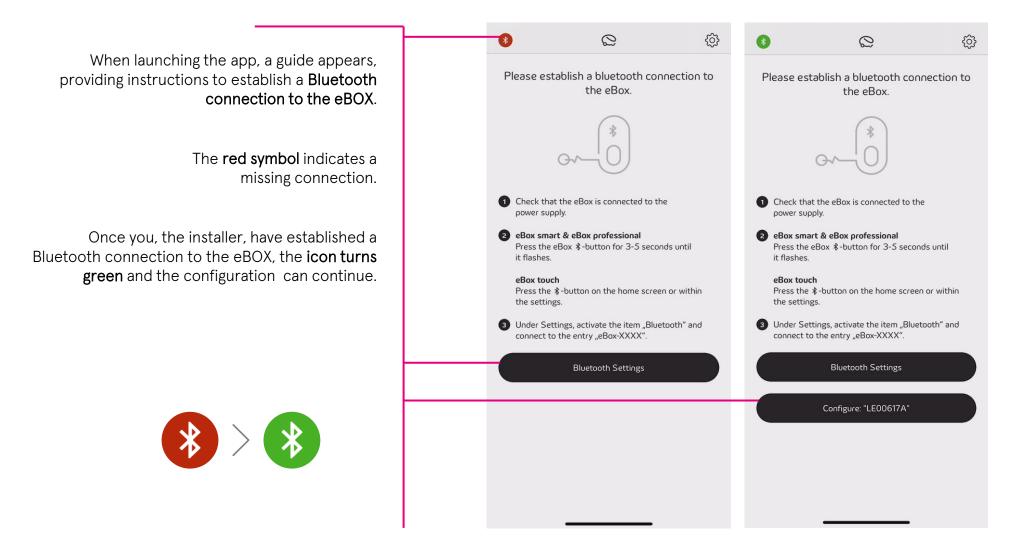

#### **Get Access to Compleo eBOX**

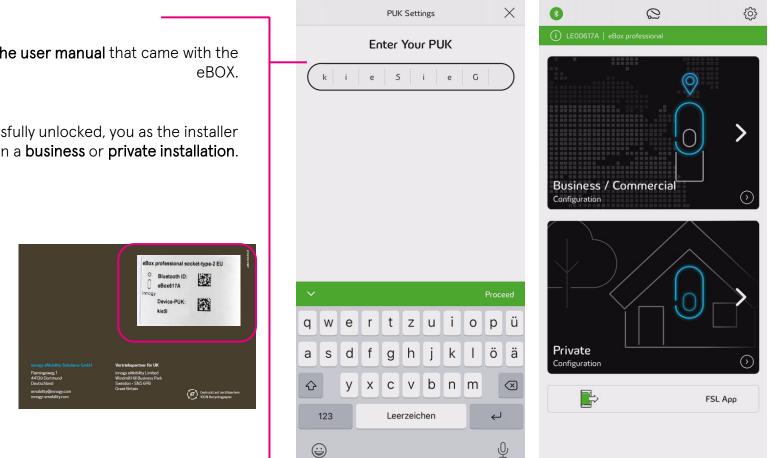

The **PUK** is located on the **back of the user manual** that came with the

After the eBOX has been successfully unlocked, you as the installer can choose between a **business** or **private installation**.

Technology by

Bedienungsanleitung

innogy

## **Technical Configuration**

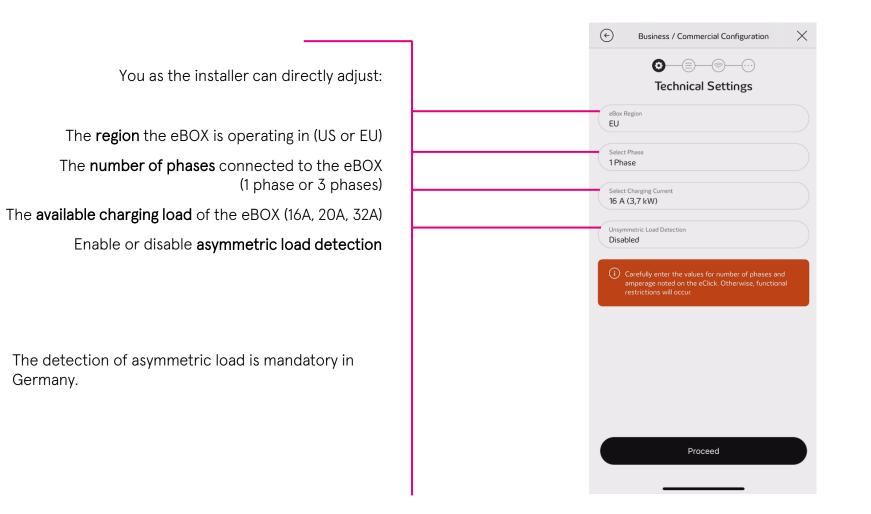

#### **Network & Backend Connection**

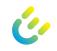

During commissioning you as the installer can choose between a connection with **eOperate** or a **3rd party backend (B2B)**.

A connection can be established via WIFI, LAN or SIM.

The **SIM card** must be installed and activated.

This can happen during installation or during production for clients with agreements concerning this matter.

| ← Business / Commercial Configuration × | ← Business / Commercial Configuration × |                                                                                                    |
|-----------------------------------------|-----------------------------------------|----------------------------------------------------------------------------------------------------|
| Please select a backend connection      | Select Network<br>Connection Type       | Business / Commercial Configuration × Select WLAN EON-Corp >                                                         |
| eOperate ><br>3rd Party Backend >       | WLAN                                    | MOBILE_ACCESS   WLAN_GLOBAL_ACCESS   WLAN_GLOBAL_ACCESS   WLAN_GLOBAL_ACCESS   WLAN_GLOBAL_ACCESS   LAN Settings     |
|                                         | LAN                                     | EON<br>1873<br>PAdees<br>Coubbel<br>Warnely<br>Padees<br>Coubbel<br>Warnely<br>Business / Commercial Configuration X |
|                                         | SIM-Card                                | SIM-Card Activation                                                                                                  |
|                                         | No Network Connection                   |                                                                                                    |
|                                         |                                         |                                                                                                    |

#### **Overview Backend Connection**

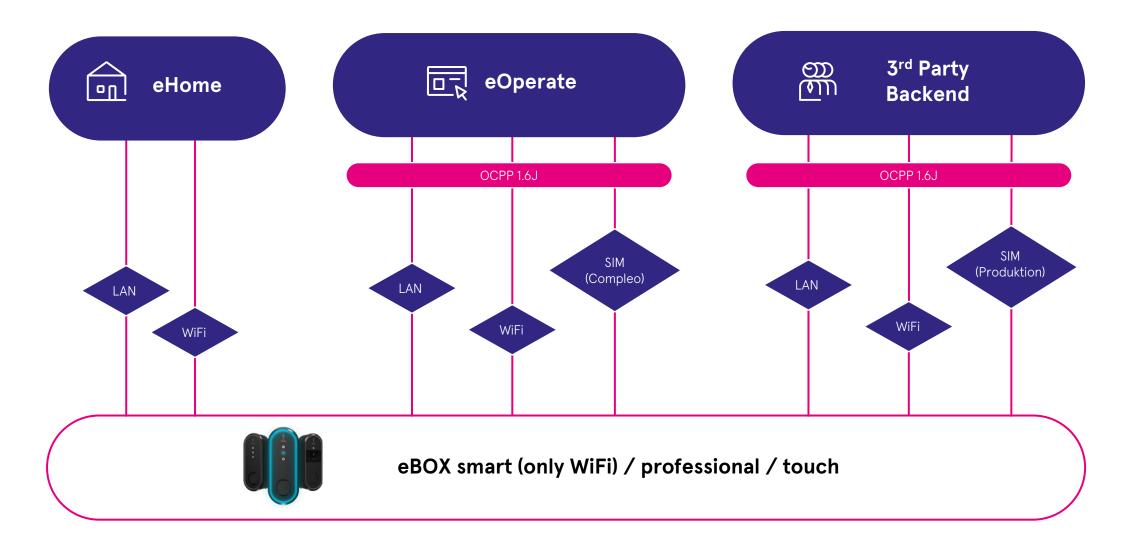

### **Backend Configuration**

 $(\epsilon)$  $(\epsilon)$ € Business / Commercial Configuration X Business / Commercial Configuration  $\times$  $\times$ Business / Commercial Configuration 0 0 0 0 Last Stage The eBox is connected to the Enter the backend URL SIM-Card O Establishing Backend Connection Backend URL ws://192.168.22.183/live/3f9257d61414c8b9b.. 裟 Chargebox Identity (optional) BE109 The eBox has been configured successfully Username (optional LE00617A Password (optional) APN Name (optional) APN User (optional) user APN Password (optional) Proceed Configure backend

When a **valid network connection** is established, the you can proceed with the **backend settings**.

As the most important field, the **Backend URL** must be entered by the installer.

When continuing, the **backend connection** is validated.

A green screen with the "rolling e" indicates a successful configuration. The eBOX will now reboot and apply the changes.

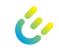

#### **Reconnect and Validate**

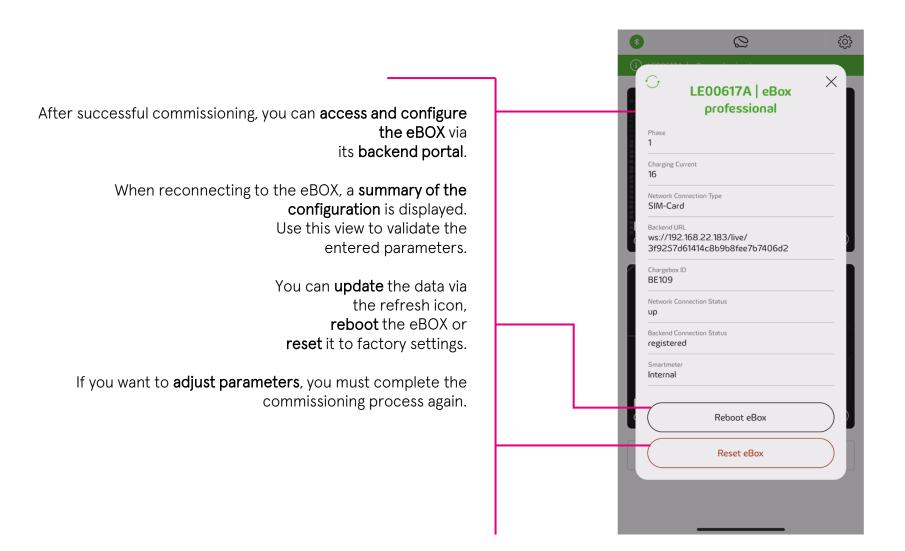

ć

08/2023 Document Center:

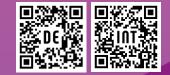

Compleo Charging Solutions GmbH & Co. KG Ezzestraße 8 44379 Dortmund www.compleo-cs.com

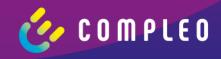